# Spis treści

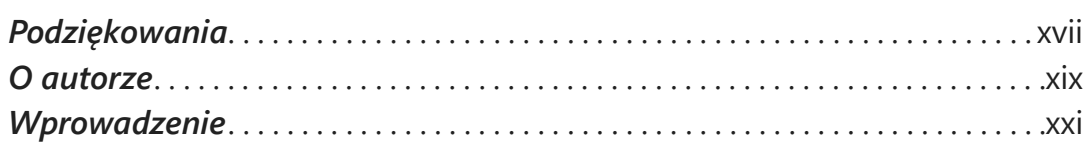

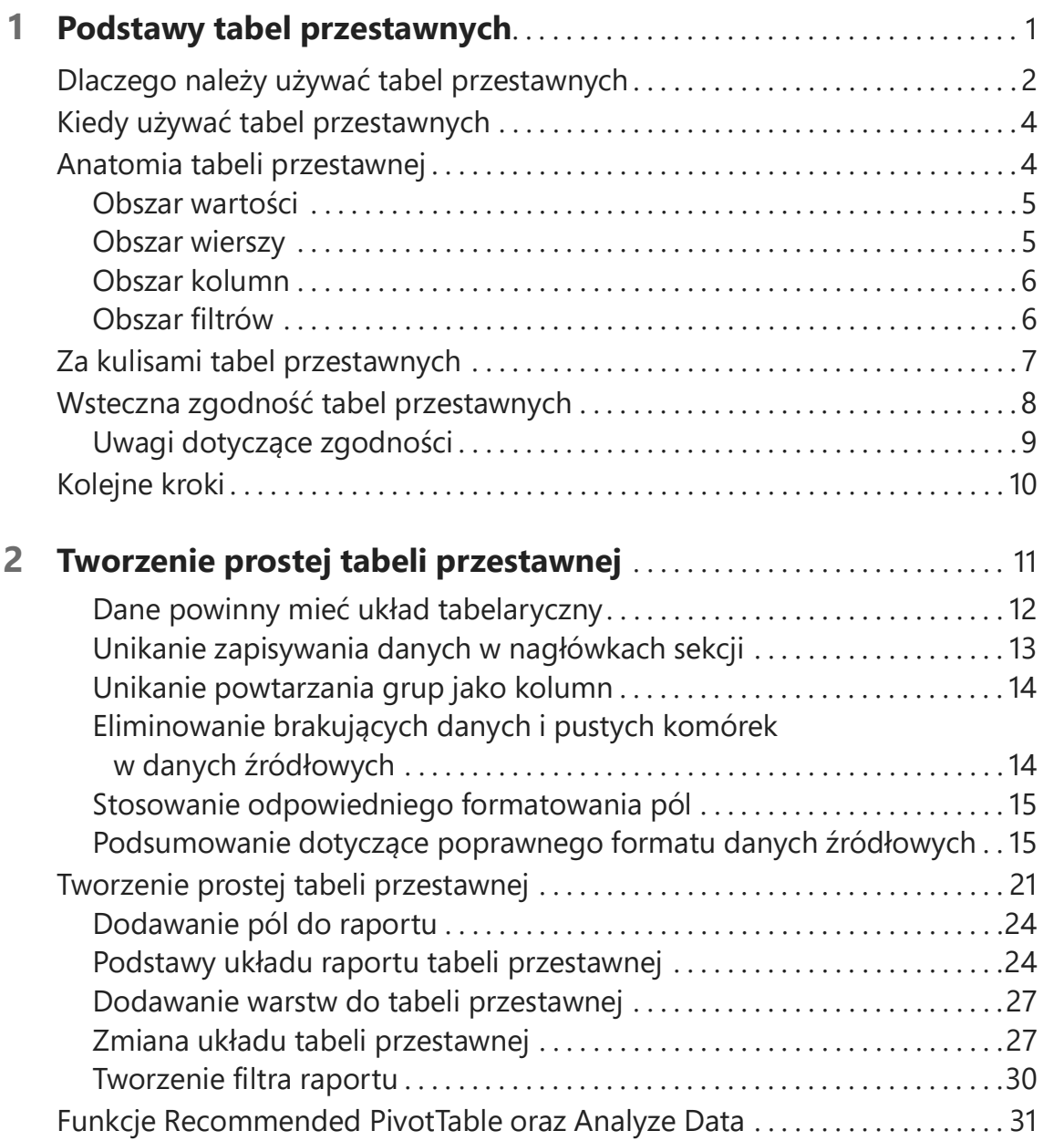

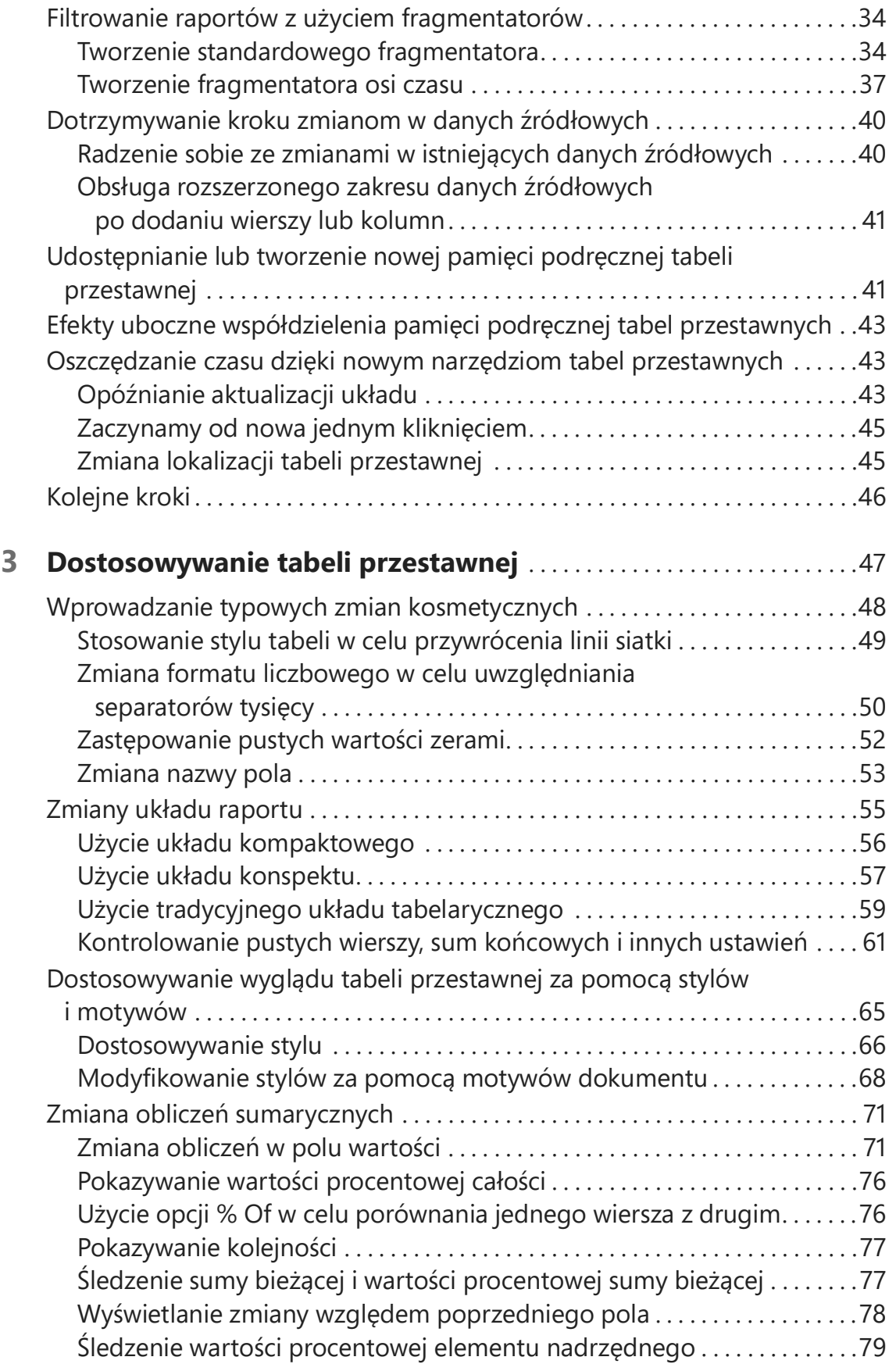

![](_page_2_Picture_514.jpeg)

![](_page_3_Picture_516.jpeg)

![](_page_4_Picture_461.jpeg)

![](_page_5_Picture_493.jpeg)

![](_page_6_Picture_476.jpeg)

**xii** Spis treści

![](_page_7_Picture_524.jpeg)

![](_page_8_Picture_472.jpeg)

![](_page_9_Picture_501.jpeg)

![](_page_10_Picture_449.jpeg)

![](_page_11_Picture_297.jpeg)

# Podziękowania

Dziękuję zespołowi rozwijającemu program Excel w firmie Microsoft za odpowiedzi na pytania dotyczące różnych funkcji. Dziękuję całej społeczności z portalu MrExcel.com, ludziom pasjonującym się programem Excel. Dziękuję Bobowi Umlasowi za redakcję techniczną tej książki oraz Kughenom za zarządzanie projektem. Na koniec dziękuję swojej żonie Mary Ellen, za wsparcie podczas pisania tej książki.

—Bill Jelen

# O autorze

![](_page_14_Picture_1.jpeg)

Bill Jelen, nagrodzony tytułem Excel MVP oraz właściciel serwisu MrExcel.com, pracował z arkuszami kalkulacyjnymi od 1985, a w 1998 uruchomił serwis MrExcel.com. Bill był regularnym gościem programu Call for Help z Leo Laporte i wyprodukował ponad 2400 codziennych epizodów podkastów wideo, Learn Excel from MrExcel. Jest

autorem 64 książek o programie Microsoft Excel, a także redaguje miesięczną kolumnę o tym programie w magazynie Strategic Finance. Przed uruchomieniem serwisu MrExcel.com, Bill spędził 12 lat pracując jako analityk finansowy w działach finansowym, reklamowym, księgowości oraz operacyjnym firmy publicznej wycenianej na 500 milionów dolarów. Mieszka w Merritt Island, w stanie Floryda, z żoną Mary Ellen.

# Wprowadzenie

Tabela przestawna jest najpotężniejszym narzędziem dostępnym w programie Excel. Tabele przestawne pojawiły się w latach 90-tych XX wieku, gdy firmy Microsoft i Lotus walczyły ze sobą o dominację na rynku arkuszy kalkulacyjnych. Wyścig o ciągłe dodawanie ulepszonych funkcji do produktów w połowie lat 90-tych XX wieku doprowadził do rozwoju wielu wspaniałych funkcji, ale żadna z nich nie mogła się równać z tabelą przestawną.

Za pomocą tabeli przestawnej można w ciągu kilku sekund przekształcić milion wierszy danych transakcyjnych w raport podsumowania. Jeśli możemy przeciągać myszą, możemy utworzyć tabelę przestawną. Oprócz szybkiego podsumowywania i obliczania danych, tabele przestawne umożliwiają zmianę analizy w locie poprzez proste przenoszenie pól z jednego obszaru raportu do drugiego.

Żadne inne narzędzie w programie Excel nie daje nam takiej elastyczności i możliwości analitycznych jak tabela przestawna. Narzędzia Power Query, które zadebiutowały między wydaniami Excel 2013 i Excel 2016 mają zbliżone możliwości do tabeli przestawnej. Pewne przykłady zastosowania narzędzi Power Query zobaczymy w rozdziale 17., "Przestawianie kolumn bez użycia tabeli przestawnej za pomocą tablic dynamicznych lub Power Query" oraz 18., "Anulowanie przestawienia kolumn w Power Query".

### Czego dowiemy się z tej książki

Powszechnie wiadomo, że prawie 60 procent użytkowników programu Excel nie korzysta wcale z 80 procent możliwości programu Excel – co oznacza, że większość osób nie wykorzystuje pełni możliwości narzędzi dostępnych w programie Excel. Spośród tych narzędzi, dotychczas najdoskonalszym jest tabela przestawna. Chociaż tabele przestawne stanowią sedno programu Excel już od prawie 30 lat, pozostają jednym z najbardziej niedocenianych narzędzi w całym pakiecie Microsoft Office.

Jeśli ktoś zwrócił uwagę na tę książkę, zapewne słyszał już o tabelach przestawnych – a być może miał okazję z nich korzystać. Wie też, że tabele przestawne oferują możliwości, których nie używa i chce się dowiedzieć, jak za ich pomocą szybko zwiększyć swoją wydajność.

W pierwszych dwóch rozdziałach utworzymy proste tabele przestawne, zwiększymy wydajnoś ć i utworzymy raporty w ciągu kilku minut zamiast godzin. Po przeczytaniu pierwszych siedmiu rozdziałów będziemy mogli utworzyć skomplikowane raporty przestawne z możliwością wyświetlenia szczegółów. Utworzymy też wykresy

uzupełniające tabele. Po ukończeniu tej książki będziemy mogli zbudować dynamiczny system raportujący, oparty na tabelach przestawnych.

### Nowe funkcje w tabelach przestawnych programu Microsoft 365 Excel

Tabele przestawne możemy teraz tworzyć także w programie Excel Online. Nie oferują one wszystkich funkcji dostępnych w programie Excel dla Windows, ale już sama możliwość tworzenia tabel przestawnych jest znaczącym krokiem na przód w internetowej wersji programu Excel. W poprzedniej edycji tej książki, wydanej zaledwie trzy lata temu, napisałem,  $\dot{\mathbf{z}}$  program Excel Online nigdy nie będzie umożliwiał tworzenia tabel przestawnych – dzisiaj mamy już taką możliwość . Nie możemy ich dostosowywać tak, jak w wersji dla Windows, ale możemy je tworzyć.

Office 365 oferuje nową funkcję Analyze Data (Analiza danych), której działanie opiera się na sztucznej inteligencji. Wystarczy zaznaczyć zbiór danych złożony z maksymalnie 250 000 komórek i poprosić program Excel o przeanalizowanie tych danych. Excel zaproponuje nam około 30 interesujących analiz, wliczając w to kilka tabel przestawnych.

Funkcja Analyze Data pozwala nam zadawać pytania na temat naszych danych. Istnieje bardzo duża szansa, że odpowiedźna takie pytanie będzie miała formę tabeli przestawnej lub wykresu przestawnego. Tym samym funkcje Analyze Data i Ask a Question (Zadaj pytanie) stają się nowymi punktami wyjścia do tworzenia tabel przestawnych.

Jeśli ktośnie miał możliwości zapoznania się z edycją 2019 tej książki, warto przypomnieć , że od czasu wydania programu Excel 2016 pojawiły się w nim następujące nowe funkcje:

- Możemy zdefiniować domyślne ustawienia dla wszystkich następnych tabel przestawnych.
- Automatyczne grupowanie dat w tabelach przestawnych wprowadzone w programie Excel 2016 można teraz wyłączyć . Puste komórki w kolumnie z komórkami liczbowymi będą traktowane jak wartości liczbowe i domyślnie zostanie zastosowane sumowanie zamiast zliczania.
- Funkcja Power Pivot jest wbudowana we wszystkie wersje programu Excel 2019 i późniejsze oraz w pakiet Office 365 dla systemu Windows.

#### Studium przypadku: życie przed pojawieniem się tabel przestawnych

Załóżmy, że nasz menedżer poprosił nas o utworzenie jednostronicowego podsumowania bazy danych sprzedaży. Chciałby sprawdzić całkowity przychód według regionu i produktu. Załóżmy, że nie umiemy tworzyć tabel przestawnych. Aby wykonać to zadanie, będziemy musieli kilkadziesiąt razy nacisnąć różne klawisze lub kliknąć myszą.

Ten przykładowy zbiór danych (dostępny w ramach przykładowych plików dla tej książki – patrz strona xxxii) zawiera nagłówki w wierszu 1 oraz dane w wierszach od 2 do 564 i kolumnach od A do I.

Najpierw musimy uzyskać posortowaną listę unikalnych regionów ułożoną pionowo wzdłuż lewej krawędzi raportu podsumowania oraz posortowaną listę unikalnych produktów ułożoną poziomo na górze. W przeszłości mogło to wymagać użycia funkcji Advanced Filter (Filtr zaawansowany) lub Remove Duplicates (Usuńduplikaty). Dzisiaj możemy to zrobić znacznie prościej za pomocą formuły.

- 1. Wprowadzamy formułę =SORT(UNIQUE(B2:B564)) w komórce K2. Otrzymamy w ten sposób listę unikalnych nazw regionów w komórkach K2:K5.
- 2. Aby uzyskać poziomą listę unikalnych produktów na górze raportu, wprowadzamy formułę =TRANSPOSE(SORT(UNIQUE(C2:C564))) w komórce L1.
- 3. Na tym etapie, po 57 naciśnięciach klawiszy, utworzyliśmy zarys raportu, ale nie mamy jeszcze żadnych wartości (patrz rysunek I-1).

![](_page_18_Picture_180.jpeg)

RYSUNEK I-1 Uzyskanie tego efektu wymagało 57 naciśnięć klawiszy.

- 4. Następnie musimy skorzystać z dość nowej funkcji SUMIFS\* i obliczyć całkowity przychód dla każ dego regionu i produktu. Jak widać na rysunku I-2, można to osiągnąć za pomocą formuły =SUMIFS(G2:G564,B2:B564,K2#,C2:C564,L1#). Wymaga to wpisania 40 znaków i naciśnięcia Enter.
- 5. Wpisujemy nagłówek Total w wierszu oraz kolumnie podsumowania. Można to wykonać za pomocą dziewięciu uderzeń klawiszy, jeśli wpiszemy pierwszy nagłówek, naciśniemy Ctrl+Enter, aby pozostać w komórce, a następnie użyjemy polecenia Copy, wybierzemy komórkę przeznaczoną na drugi nagłówek i wkleimy tytuł.

W polskiej wersji: SUMA.WARUNKÓW. Trzeba też zwrócić uwagę, że w polskiej wersji konieczna będzie zamiana separatora argumentów z przecinka na średnik (;). Tak więc pokazana formuła przybierze postać =SUMA.WARUNKÓW(G2:G564;B2:B564;K2#;C2:C564;L1#).

6. Jeśli zaznaczymy zakres komórek K1:P6 i naciśniemy Alt+= (czyli Alt i znak równości), możemy dodać formułę podsumowania za pomocą trzech naciśnięć klawiszy.

![](_page_19_Picture_150.jpeg)

![](_page_19_Figure_3.jpeg)

Tą metodą, wymagającą 110 kliknięć lub uderzeń klawiszy, uzyskamy ładny raport podsumowania, widoczny na rysunku I-3. Gdyby ktoś umiał wykonać to w ciągu 5 lub 10 minut, prawdopodobnie byłby dumny z biegłości, z jaką posługuje się programem Excel; wśród tych 110 czynności znajduje się kilka dobrych sztuczek.

![](_page_19_Picture_151.jpeg)

![](_page_19_Figure_6.jpeg)

Przekazujemy raport menedżerowi. Po kilku minutach wraca z następującymi wymaganiami, które oczywiście wymagają sporych przeróbek:

- Czy można umieścić produkty pionowo wzdłuż krawędzi, a regiony poziomo na górze?
- $\Box$  Czy mogę uzyskać taki sam raport, lecz tylko dla klientów z branży przemysłowej?
- Czy mogę zobaczyć zyski zamiast przychodów?
- Czy można skopiować ten raport dla każ dego z klientów?

### Wynalezienie tabeli przestawnej

To, kiedy wynaleziono tabele przestawne, pozostaje sprawą dyskusyjną. To zespół programu Excel wymyślił termin pivot table (tabela przestawna), który pojawił się w programie w 1993. Jednak koncepcja nie była nowa. Pito Salas i jego zespół z firmy Lotus pracowali nad analogicznym pomysłem w 1986 roku i wydali Lotus Improv w roku 1991. Jeszcze wcześniej funkcję podobną do tabel przestawnych oferowała firma Javelin.

Główna koncepcja tabel przestawnych opiera się na osobnym przechowywaniu danych, formuł i widoków danych. Każda kolumna ma nazwę, a dane można grupować i organizować przeciągając nazwy pól w różne miejsca raportu.

#### Studium przypadku: życie po pojawieniu się tabel przestawnych

Załóżmy, że zmęczyła nas ciężka praca polegająca na przerabianiu raportów za każdym razem, gdy menedżer zażyczy sobie zmiany. Mamy szczęście: raport z poprzedniego studium przypadku można wykonać za pomocą tabeli przestawnej. Excel oferuje nam 10 miniatur zalecanych tabel przestawnych, które ułatwią nam zadanie. Wykonamy poniższe kroki:

- 1. Klikamy zakładkę Insert (Wstawianie) na wstążce.
- 2. Klikamy Recommended PivotTables (Polecane tabele przestawne). Pierwszym zalecanym elementem jest Revenue By Region (patrz rysunek I-4).

![](_page_20_Picture_128.jpeg)

RYSUNEK I-4 Pierwsza zalecana tabela przestawna najbardziej przypomina docelowy raport.

- 3. Klikamy OK, aby zaakceptować pierwszą tabelę przestawną.
- 4. W panelu PivotTable Fields (Pola tabeli przestawnej) przeciągamy pole Product do obszaru Columns (Kolumny) (patrz rysunek I-5).

![](_page_21_Picture_112.jpeg)

RYSUNEK I-5 Aby sfinalizować raport, przeciągnijmy nagłówek Product do obszaru Columns.

Po czterech kliknięciach myszą uzyskaliśmy raport widoczny na rysunku I-6.

![](_page_21_Picture_113.jpeg)

RYSUNEK I-6 Ten raport można utworzyć za pomocą czterech kliknięć myszą.

Ponadto, gdy menedżer wróci do nas z podobną prosbą, jak we wcześniejszym studium przypadku, do tabeli przestawnej można z łatwością wprowadzić zmiany. Oto krótkie omówienie zmian, jakie nauczymy się wprowadzać w następnych rozdziałach:

■ Czy można umieścić produkty pionowo wzdłuż krawędzi, a regiony poziomo na górze? (Ta zmiana zajmie nam 10 sekund: wystarczy przeciągnąć nagłówek Product do obszaru Rows (Wiersze), a nagłówek Region do obszaru Columns).

- Czy mogę uzyskać taki sam raport, lecz tylko dla klientów z branży przemysłowej? (15 sekund: wybieramy Insert Slicer (Wstaw fragmentator), Sector; klikamy OK; klikamy Manufacturing).
- Czy mogę zobaczyć zyski zamiast przychodów? (10 sekund: wystarczy usunąć zaznaczenie pola obok Revenue i zaznaczyć pole obok Profit).
- Czy można skopiować ten raport dla każdego z klientów?  $(30 \text{ sekund: } \text{przenieśmy})$ pole Customer do obszaru Filter (Filtry), otwórzmy listę obok przycisku Options, wybierzmy Show Report Filter Pages (Pokaż strony filtru raportu), kliknijmy OK).

### Tworzenie tabeli przestawnej z użyciem sztucznej inteligencji

Nowe narzędzie Analyze Data analizuje zbiory danych z wykorzystaniem sztucznej inteligencji. Możemy wprowadzić pytanie w języku naturalnym, a Excel na jego podstawie utworzy tabelę przestawną.

Mając zaznaczoną jedną komórkę w naszym zbiorze danych, wybieramy polecenie Analyze Data dostępne po prawej stronie zakładki Home (Narzędzia główne). Pojawi się okno Analyze Data zawierające kilka proponowanych analiz. W polu Ask a Question widocznym w górnej części okna wpisz Revenue by Product and Region as Table i naciśnij Enter.

Excel narysuje miniaturę tego raportu. Kliknij +Insert PivotTable (Wstaw tabelę przestawną) na dole tej miniatury.

![](_page_22_Picture_152.jpeg)

RYSUNEK I-7 Nieco więcej pisania, ale proces tworzenia jest znacznie prostszy.

Uwaga Program Microsoft Excel ulega nieustannym ulepszeniom i modyfikacjom, które są szczególnie dostrzegalne dla subskrybentów Microsoft 365, gdyż nowości są dodawane sukcesywnie, bez oczekiwania na kolejne "duże" wydanie. Niektóre funkcje są dostępne jedynie w tej wersji programu. Oznacza to, że zrzuty ekranowe prezentowane w książce, a także nazwy poleceń, okien dialogowych, paneli lub ich rozmieszczenie mogą ulec zmianie pomiędzy czasem publikacji a chwilą, gdy Czytelnik będzie czytał tę książkę. Jednak zasadnicza treść pozostaje w mocy, a takie zmiany są zasadniczo kosmetyczne i nie powinny wpłynąć na możliwość wykonania proponowanych ćwiczeń.

# Dla kogo jest ta książka

Ta książka zawiera wystarczająco kompleksowe informacje dla doświadczonych analityków, a także zwykłych użytkowników programu Excel.

Zakładamy, że czytelnicy bez przeszkód poruszają się w środowisku programu Excel oraz że dysponują dużymi zbiorami danych, które chcą podsumować.

# Organizacja książki

Większość zawartości tej książki dotyczy funkcji tabel przestawnych, które można obsłużyć za pomocą interfejsu użytkownika programu Excel. Rozdział 10., "Odblokowywanie funkcji za pomocą modelu danych i Power Pivot" wykorzystuje okno Power Pivot. Rozdział 13., "Tworzenie tabel przestawnych za pomocą VBA lub TypeScript" opisuje tworzenie tabel przestawnych w potężnym języku makr programu Excel, czyli VBA. Każdy kto zna podstawy przygotowania danych, kopiowania, wklejania oraz wpisywania prostych formuł, nie powinien mieć problemów ze zrozumieniem koncepcji opisanych w tej książce.

## Dodatkowa zawartość

Przykładowe pliki zawierają wszystkie zbiory danych wykorzystane podczas pisania tej książki. Dzięki temu można przećwiczyć koncepcje przedstawione w tej książce. Przykładowe pliki są dostępne na stronie:

https://www.microsoftpressstore.com/store/microsoft-excel-pivot-table-data-crunching- -office-2021-9780137521838

### Wymagania systemowe

Aby utworzyć i uruchomić przykłady zaprezentowane w tej książce, potrzebne jest następujące oprogramowanie i sprzęt:

Microsoft Excel na komputerze z systemem Windows (tak, Excel działa na iPadzie i na tablecie z Androidem, ale żadna z tych wersji jeszcze długo nie będzie wspierać tworzenia tabel przestawnych). Użytkownicy programu Excel na Macach mogą korzystać z podstawowych koncepcji tabel przestawnych. Funkcje Power Query i Power Pivot nie będą działać na komputerach Mac. Użytkownicy programu Excel Online będą w stanie utworzyć większość z tabel przestawnych przedstawionych w tej książce, ale z mocno ograniczonym formatowaniem.

## Errata, aktualizacje i wsparcie dla książki

Dołożyliśmy wszelkich starań aby zagwarantować wysoką jakość tej książki i towarzyszących jej treści. Aktualizacje do tej książki – w postaci listy przesłanych poprawek – są dostępne na poniższej stronie:

https:// MicrosoftPressStore.com/Excel365pivotdata/errata

Jeśli ktoś znajdzie błąd, który nie został jeszcze opublikowany, zapraszamy do przesłania go na tej samej stronie.

Jeśli ktoś potrzebuje dodatkowej pomocy, zapraszamy do odwiedzenia strony:

MicrosoftPressStore.com/Support

Informujemy, że pod powyższym adresem nie można uzyskać wsparcia dla oprogramowania i sprzętu firmy Microsoft. Pomoc związaną z oprogramowaniem i sprzętem firmy Microsoft można uzyskać pod adresem http://support.microsoft.com.

## Pozostańmy w kontakcie

Nie trać my kontaktu! Jesteśmy na Twitterze:

https://twitter.com/MicrosoftPress https://twitter.com/MrExcel

# **ROZDZIAŁ 1** Podstawy tabel przestawnych

- Zagadnienia omawiane w tym rozdziale:
- Dlaczego należy używać tabel przestawnych
- Kiedy należy używać tabel przestawnych
- Anatomia tabeli przestawnej
- Co się dzieje za kulisami tabel przestawnych
- Zgodność wsteczna tabel przestawnych

Wyobraźmy sobie,  $\dot{\mathbf{z}}$  Excel jest ogromną skrzynką zawierającą różnorodne narzędzia. Tabela przestawna jest zasadniczo jednym z narzędzi z przybornika programu Excel. Gdybyśmy chcieli porównać tabelę przestawną z rzeczywistym fizycznym narzędziem, które można wziąć do ręki, na myśl przychodzi obiektyw zmiennoogniskowy aparatu.

Gdy spoglądamy przez obiektyw na jakiś przedmiot, widzimy go na różne sposoby. Po obróceniu aparatu widoczne są inne szczegóły obiektu. Sam obiekt się nie zmienia. Nie jest też połączony z obiektywem. Obiektyw jest po prostu narzędziem, za pomocą którego można uzyskać unikalny perspektywiczny podgląd zwykłego obiektu.

Wyobraźmy sobie, że tabela przestawna jest obiektywem zmiennoogniskowym, przez który spoglądamy na zbiór danych. Gdy spojrzymy na zbiór danych za pośrednictwem tabeli przestawnej, dojrzymy szczegóły, których mogliśmy wcześniej nie zauważyć. Możemy pomniejszyć, aby uzyskać widok podsumowania, lub powiększyć, aby przestudiować szczegóły jednej sekcji danych. Ponadto, za pomocą tabel przestawnych możemy przyjrzeć się danym z różnych perspektyw. Sam zbiór danych się nie zmienia i nie jest powiązany z tabelą przestawną. Tabela przestawna jest zwykłym narzędziem, za pomocą którego tworzymy unikalny perspektywiczny widok na podstawie swoich danych.

Tabela przestawna umożliwia tworzenie interaktywnego widoku na podstawie zbioru danych, zwanego raportem tabeli przestawnej. Za pomocą raportu tabeli przestawnej można szybko i łatwo skategoryzować dane w grupy, utworzyć sensowne podsumowanie wielkich zbiorów danych, a także wykonać różnorodne obliczenia w znacznie krótszym czasie, niż gdybyśmy musieli wykonywać te operacje ręcznie. Jednak prawdziwa potęga raportów tabel przestawnych kryje się w możliwości interaktywnego przeciągania pól w raporcie, dynamicznych zmianach perspektywy oraz przeliczania wartości sumarycznych w reakcji na zmiany w bieżącym widoku.

## Dlaczego należy używać tabel przestawnych

Z zasady wszystkie działania wykonywane w programie Excel można podzielićna trzy kategorie:

- Obliczanie danych
- Przekształcanie (formatowanie) danych
- Filtrowanie, aby zobaczyć określone części danych

Chociaż powyższe zadania możemy sobie ułatwić za pomocą wielu wbudowanych narzędzi i wzorów, użycie tabel przestawnych jest zwykle najszybszym i najwydajniejszym sposobem na obliczanie i formowanie danych. Spójrzmy na jeden prosty przykład potwierdzający tę regułę.

Podaliśmy swojemu menedżerowi pewne informacje dotyczące przychodów osiągniętych w poszczególnych miesiącach. Menedżer dodał do arkusza swoją uwagę i odesłał go mailem. Jak widać na rysunku 1-1, chciałby, abyśmy dodali wiersz prezentujący obciąż enia w ujęciu miesięcznym.

![](_page_27_Picture_161.jpeg)

RYSUNEK 1-1 Jak można by się spodziewać, menedżer zmienia swoje wymagania po otrzymaniu pierwszej wersji raportu.

Aby spełnić nowe wymagania, wykonujemy zapytanie w swoim starszym systemie, który dostarcza potrzebne dane. Jak zwykle dane są sformatowane w sposób, który przyprawia nas o ból zębów. Zamiast danych w rozbiciu na miesiące, starszy system zwraca szczegóły transakcji w podziale na dni, jak na rysunku 1-2.

|                | А        | в                             | C         |  |  |  |  |
|----------------|----------|-------------------------------|-----------|--|--|--|--|
|                | Document |                               |           |  |  |  |  |
| 1              | Number   | In Balance Date Credit Amount |           |  |  |  |  |
| $\overline{2}$ | D29210   | 1/2/2025                      | (34.54)   |  |  |  |  |
| 3              | D15775   | 1/2/2025                      | (313.64)  |  |  |  |  |
| 4              | D46035   | 1/2/2025                      | (389.04)  |  |  |  |  |
| 5              | D45826   | 1/2/2025                      | (111.56)  |  |  |  |  |
| 6              | D69172   | 1/2/2025                      | (1630.25) |  |  |  |  |
|                | D25388   | 1/2/2025                      | (3146.22) |  |  |  |  |

RYSUNEK 1-2 Dane uzyskane ze starszego systemu są podzielone na dni, zamiast na miesiące.

Naszym wyzwaniem jest przeliczenie całkowitej sumy obciążeńw dolarach w każdym miesiącu i sformatowanie wyników w sposób pasujący do formatu oryginalnego raportu. Ostateczny raport powinien wyglądać jak na rysunku 1-3.

Feb Jul  $.$ lan Mar Apr May Jun -4,298,073 -3,532,412 -4,042,267 -3,561,353 -3,813,290 -3,592,965 -3,163,087

RYSUNEK 1-3 Naszym celem jest uzyskanie podsumowania w ujęciu miesięcznym i przestawienie danych do formatu poziomego.

Aby uzyskać ten wynik ręcznie, musielibyśmy posłużyć się sprytną formułą tablicową: =SUM(FILTER(New!\$C\$2:\$C\$2616,TEXT(New!\$B\$2:\$B\$2616,"MMM")=B2)).

Natomiast utworzenie takiego samego raportu za pomocą tabeli przestawnej wymaga tylko 8 kliknięć myszą:

- Utworzenie raportu tabeli przestawnej: 5 kliknięć
- Zgrupowanie danych według miesięcy: 3 kliknięcia

Obydwie metody prowadzą do uzyskania identycznego podzbioru danych, który moż na wkleić do gotowego raportu, jak na rysunku 1-4.

![](_page_28_Picture_188.jpeg)

RYSUNEK 1-4 Po dodaniu obciążeń do raportu można obliczyć przychód netto.

Dzięki wykorzystaniu tabeli przestawnej w powyższym zadaniu nie tylko zmniejszyliśmy liczbę działań o ponad połowę, ale także ograniczyliśmy możliwość popełnienia błędu. Ponadto, tabele przestawne umożliwiają szybkie i łatwe przekształcanie i formatowanie danych.

Ten przykład dowodzi, że korzystanie z tabel przestawnych nie polega jedynie na przeprowadzaniu obliczeń i wyliczaniu wartości sumarycznych na podstawie danych. Dzięki tabelom przestawnym wiele zadań możemy wykonać szybciej i lepiej, niż za pomocą konwencjonalnych funkcji i wzorów. Za pomocą tabel przestawnych możemy na przykład natychmiastowo przestawić wielkie grupy danych do ułożenia pionowego lub poziomego. Za ich pomocą można szybko znaleźć i policzyć unikalne wartości występujące w zbiorze danych. Ponadto, możemy też przygotować dane do utworzenia wykresów.

Podsumowując, tabele przestawne mogą znacznie zwiększyć naszą wydajność i ograniczyć błędy podczas wykonywania wielu zadań w programie Excel. Tabele przestawne nie rozwiążą naszych wszystkich problemów, ale jeśli poznamy chociaż

podstawowe możliwości tego narzędzia, możemy wspiąć się na wyżyny analizy danych oraz produktywności.

## Kiedy używać tabel przestawnych

Wielkie zbiory danych, ciągle zmieniające się spontaniczne żądania dotyczące danych, a także wielowarstwowe raporty mogą bez wątpienia zredukować naszą wydajność, jeśli wykonujemy je ręcznie. Podejmowanie się ręcznego wykonania jednego z tych zadań oznacza nie tylko dużą stratę czasu, ale także ryzyko popełnienia w analizie wielu błędów. Jak zatem zdecydować, że potrzebna jest nam tabela przestawna, zanim będzie na to za późno?

Ogólnie rzecz biorąc, tabela przestawna przyda się nam w każdej z poniższych sytuacji:

- Dysponujemy ogromną ilością danych transakcyjnych, które coraz trudniej jest przeanalizować i utworzyć sensowne podsumowanie.
- Chcemy znaleźć relacje i pogrupować swoje dane.
- Musimy znaleźć listę unikalnych wartości dla jednego z pól danych.
- Musimy znaleźć trendy w danych w różnych okresach czasu.
- Spodziewamy się częstych zmian w wymaganiach dotyczących analizy danych.
- Musimy obliczyć sumy częściowe, które często muszą uwzględniać nowe dane.
- Musimy przeorganizować dane do formatu ułatwiającego utworzenie wykresu.

## Anatomia tabeli przestawnej

Ponieważ o elastyczności, a zarazem o ostatecznej funkcjonalności tabeli przestawnej, decyduje jej anatomia, pełne zrozumienie tego narzędzia byłoby trudne bez zrozumienia jego podstawowej struktury.

Tabela przestawna składa się z następujących czterech obszarów:

- Obszar wartości
- Obszar wierszy
- Obszar kolumn
- Obszar filtrów

Dane umieszczone w tych obszarach definiują zarówno użyteczność, jak i wygląd tabeli przestawnej. Z tworzeniem tabel przestawnych zapoznamy się w następnym rozdziale, natomiast w kolejnym podrozdziale przygotujemy się do tego, przyglądając się bliżej wymienionym wyżej czterem obszarom, a także ich funkcjom.

#### Obszar wartości

Obszar wartości jest przedstawiony na rysunku 1-5. Jest to duży prostokątny obszar poniżej i z prawej strony nagłówków. W tym przykładzie obszar wartości zawiera sumę pola Revenue.

W obszarze wartości przeprowadzane są obliczenia. Ten obszar musi obejmować co najmniej jedno pole i wykonywać co najmniej jedną operację obliczeniową na wartościach tego pola. W tym obszarze umieszczamy pola danych, które chcemy zmierzyć lub na których chcemy dokonać obliczeń . Obszar wartości może zawierać sumę przychodów, całkowitą liczbę jednostek oraz średnią cenę.

![](_page_30_Picture_138.jpeg)

RYSUNEK 1-5 Sercem tabeli przestawnej jest obszar wartości. Ten obszar zwykle zawiera sumę wartości co najmniej jednego pola liczbowego.

W obszarze wartości to samo pole możemy umieścić dwukrotnie, jednak w tym przypadku za każdym razem musimy wykonać inne obliczenia. Na przykład kierownik działu reklamy może nas poprosić o obliczenie sumy przychodów, procentu z całości przychodu oraz kolejności i sumy bieżącej przychodów.

#### Obszar wierszy

Obszar wierszy, widoczny na rysunku 1-6, składa się z nagłówków znajdujących się z lewej strony tabeli przestawnej.

Po dodaniu pola do obszaru wierszy, z lewej strony tabeli przestawnej zostaną wyświetlone jedna pod drugą unikalne wartości znajdujące się w tym polu. Obszar wierszy zwykle zawiera co najmniej jedno pole, chociaż może też być pusty. We wcześniejszym przykładzie przytoczonym w tym rozdziale, w którym musieliśmy utworzyć jednowierszowy raport o obciążeniach, obszar wierszy nie zawierał żadnych pól.

W tym obszarze można upuścić pola danych, na podstawie których chcemy dokonać grupowania i kategoryzacji – na przykład produkty, nazwy i lokalizacje.

![](_page_31_Picture_134.jpeg)

![](_page_31_Figure_2.jpeg)

#### Obszar kolumn

Obszar kolumn składa się z nagłówków, znajdujących się w górnej części tabeli przestawnej. W tabeli przestawnej przedstawionej na rysunku 1-7 w obszarze kolumn znajduje się pole Month.

Po upuszczeniu pól w obszarze kolumn dane zostaną rozmieszczone w kolumnach. Obszar kolumn doskonale nadaje się do przedstawiania trendu w czasie. W tym obszarze warto umieszczać pola danych, które pokazują jakiś trend, lub które chcielibyśmy umieścić obok siebie – na przykład miesiące, okresy i lata.

|                | А                 | в                             | C        | D        | E        | F        |
|----------------|-------------------|-------------------------------|----------|----------|----------|----------|
|                | <b>REGION</b>     | (All)<br>$\blacktriangledown$ |          |          |          |          |
| $\overline{2}$ |                   |                               |          |          |          |          |
| 3              | Sum of REVENUE    | <b>MONTH</b><br>۰             |          |          |          |          |
| 4              | <b>MODEL</b><br>۰ | January                       | February | March    | April    | May      |
| 5              | 2500P             | \$33,073                      | \$29,104 | \$25,612 | \$22,538 | \$19,834 |
| $6\phantom{1}$ | 3002C             | \$35,880                      | \$31,574 | \$27,785 | \$24,451 | \$21,517 |
| $\overline{7}$ | 3002P             | \$90,258                      | \$79,427 | \$69,896 | \$61,508 | \$54,127 |
| 8              | 4055T             | \$13,250                      | \$11,660 | \$10,261 | \$9,030  | \$7,946  |
| $\overline{9}$ | 4500C             | \$100,197                     | \$88,173 | \$77,593 | \$68,281 | \$60,088 |

RYSUNEK 1-7 Obszar kolumn znajduje się w górnej części tabeli. W tym przykładzie zawiera listę unikalnych miesięcy występujących w naszym zbiorze danych.

#### Obszar filtrów

Obszar filtrów jest opcjonalnym zbiorem jednej lub kilku list rozwijalnych, znajdujących się w górnej części tabeli przestawnej. Na rysunku 1-8 obszar filtrów zawiera pole Region, a tabela wyświetla wszystkie regiony.

![](_page_32_Picture_153.jpeg)

![](_page_32_Figure_2.jpeg)

Gdy upuścimy pola w obszarze filtrów, będziemy mogli filtrować dane znajdujące się w tych polach. Obszar filtrów jest opcjonalny i przydaje się, gdy chcemy dynamicznie przefiltrować wyniki. W obszarze tym można upuszczać pola, które chcemy wyizolować i podkreślić – na przykład regiony, rodzaje działalności biznesowej i pracownicy.

Niektóre z najpopularniejszych funkcji obszaru filtrów zostały zastąpione przez fragmentatory i osie czasu. Z technicznego punktu widzenia fragmentator nie jest częścią tabeli przestawnej. Jest to filtr zewnętrzny, w ramach którego jeden fragmentator może zostać podłączony do wielu tabel przestawnych. Przydaje się to zwłaszcza podczas tworzenia pulpitów. Więcej szczegółów na ten temat znajdziemy w podrozdziale "Filtrowanie z użyciem fragmentatorów i osi czasu" w rozdziale 4.

### Za kulisami tabel przestawnych

Warto pamiętać, że użycie tabel przestawnych wiąże się z pewnymi niedogodnościami związanymi z wielkością pliku i wykorzystaniem pamięci w systemie. Aby zrozumieć, co to oznacza, sprawdźmy, co kryje się za kulisami tworzenia tabeli przestawnej.

Gdy inicjujemy tworzenie raportu tabeli przestawnej, program Excel wykonuje migawkę zbioru danych i zapisuje ją w pamięci podręcznej, czyli w specjalnym podsystemie pamięci, w którym przechowywany jest duplikat źródła danych, umożliwiający szybki dostęp do danych. Chociaż ta pamięć podręczna nie jest fizycznym obiektem, który można by zobaczyć, można ją porównać do kontenera przechowującego migawkę źródła danych.

Dzięki użyciu pamięci podręcznej zamiast oryginalnego źródła danych, możemy odnieść korzyści z optymalizacji. Wszelkie zmiany wprowadzone w raporcie tabeli przestawnej, takie jak zmiana kolejności pól, dodanie nowych pól lub ukrycie elementów, odbywają się szybko z minimalnym obciążeniem.

Ważne Wszystkie zmiany wprowadzone w źródle danych nie zostaną uwzględnione w raporcie tabeli przestawnej, dopóki nie wykonamy kolejnej migawki źródła danych lub nie "odświeżymy" pamięci podręcznej tabeli przestawnej. Odświeżanie jest proste i polega na kliknięciu tabeli przestawnej prawym przyciskiem myszy, a następnie na wybraniu opcji Refresh (Odśwież). Można też kliknąć duży przycisk Refresh (Odśwież) znajdujący się na zakładce Options.

### Wsteczna zgodność tabel przestawnych

W prawie każdej nowej wersji programu Excel pojawiają się funkcje, które nie działają w poprzednich wersjach programu.

- Formatowanie zastosowane do punktu danych w Microsoft 365 nie będzie działać w programie Excel 2016 lub wcześniejszym.
- Osie czasu utworzone w programie Excel 2013 nie będą działać w programie Excel 2010 lub wcześniejszym.
- Fragmentatory utworzone w programie Excel 2010 lub nowszym nie będą działać w programie Excel 2007 lub wcześniejszym.

Limity dla tabeli przestawnej opartej na pamięci podręcznej pozostają niezmienione od czasu wydania programu Excel 2007. Jeśli zachodzi potrzeba przekroczenia tych limitów, należy zapoznać się z rozdziałem 10., "Odblokowywanie funkcji za pomocą modelu danych i Power Pivot".

| Kategoria                                                       | Pliki .xlsx                          |
|-----------------------------------------------------------------|--------------------------------------|
| Liczba pól w wierszach                                          | 1048576 (może być ograniczona przez  |
|                                                                 | dostępną pamięć)                     |
| Liczba pól w kolumnach                                          | 16384                                |
| Liczba pól stron                                                | 16384                                |
| Liczba pól danych                                               | 16384                                |
| Liczba znaków w jednej komórce                                  | 32768                                |
| Liczba unikalnych elementów w jednym                            | 1048 576 (może być ograniczona przez |
| polu tabeli przestawnej                                         | dostępną pamięć)                     |
| Liczba elementów obliczanych                                    | Ograniczona przez dostępną pamięć    |
| Liczba raportów tabeli przestawnej<br>w jednym arkuszu roboczym | Ograniczona przez dostępną pamięć    |

TABELA 1-1 Ograniczenia dotyczące tabel przestawnych

#### Uwagi dotyczące zgodności

W programie Excel dostępne jest narzędzie umożliwiające identyfikację wszelkich problemów związanych ze zgodnością wsteczną. Aby sprawdzić zgodność, należy wybrać kolejno File (Plik), Info (Informacje), Check For Issues (Wyszukaj problemy), Check Compatibility (Sprawdź zgodność), zgodnie z rysunkiem 1-9.

![](_page_34_Picture_3.jpeg)

RYSUNEK 1-9 Narzędzie Check Compatibility znajduje się na liście Check For Issues.

W oknie dialogowym Compatibility Checker (Sprawdzania zgodności) należy wybrać z listy Select Versions To Show (Wybierz wersje do pokazania) wersje programu Excel, z których mogą korzystać nasi współpracownicy. W ten sposób wyświetlimy w oknie dialogowym problemy związane z tabelami przestawnymi (patrz rysunek 1-10). Musimy rozwiązać wszystkie problemy oznaczone etykietą "Significant Loss Of Functionality" (Znacząca utrata funkcjonalności). Elementy oznaczone etykietą "Minor Loss Of Fidelity" (Nieznaczna utrata wierności) dotyczą problemów z formatowaniem.

![](_page_35_Figure_1.jpeg)

RYSUNEK 1-10 Zanim zapiszemy plik dla wcześniejszej wersji programu Excel, narzędzie Compatibility Checker zgłosi wszystkie problemy ze zgodnością.

# Kolejne kroki

W następnym rozdziale dowiemy się, jak przygotować dane do utworzenia tabeli przestawnej. Rozdział 2., "Tworzenie prostej tabeli przestawnej" omawia również tworzenie pierwszego raportu tabeli przestawnej za pomocą okna dialogowego Create PivotTable (Tworzenie tabeli przestawnej).

### ROZDZIAŁ 2

# Tworzenie prostej tabeli przestawnej

#### Zagadnienia omawiane w tym rozdziale:

- Tworzenie prostej tabeli przestawnej
- Działanie funkcji Recommended PivotTables (Polecane tabele przestawne) i Analyze Data (Analiza danych)
- Korzystanie z fragmentatorów
- Odświeżanie po zmianach w danych źródłowych
- Udostępnianie pamięci podręcznej tabeli przestawnej
- Oszczędzanie czasu dzięki nowym narzędziom tabeli przestawnej

Zanim fotograf wykona nasz rodzinny portret, poświęci sporo czasu na odpowiednie ustawienie światła, sprawdzenie, czy pozycje ciała są naturalne i czy wszyscy prezentują swój najlepszy uśmiech. Dzięki temu ma pewność, że zdjęcie spełni nasze wymagania.

Podczas opracowywania raportu tabeli przestawnej wcielamy się w rolę fotografa, tworząc migawkę swoich danych. Poświęcając czas na przygotowanie najlepszej prezentacji danych, gwarantujemy, że dzięki raportowi tabeli przestawnej osiągniemy swój cel.

Jedną z korzyści wynikającej z pracy w arkuszu kalkulacyjnym jest możliwość ułożenia danych w sposób najlepiej spełniający nasze wymagania. W rzeczywistości, wybrany układ danych w dużym stopniu zależy od bieżącego zadania. Jednakże wiele układów danych wykorzystywanych w prezentacjach nie sprawdza się jako źródło danych dla raportu tabeli przestawnej.

Wskazówka Podczas czytania kolejnych stron omawiających sposoby opracowania danych pamiętajmy, że w przypadku tabel przestawnych ma zastosowanie tylko jedna surowa zasada dotycząca źródła danych. Otóż w źródle danych muszą się znajdować nagłówki kolumn, czyli etykiety z pierwszego wiersza, opisujące dane, jakie znajdują się w każdej kolumnie. Bez nagłówków kolumn nie można utworzyć raportu tabel przestawnych.

Nawet jeśli uda się nam utworzyć raport tabeli przestawnej, nie oznacza to, że jest on skuteczny. W wyniku niewłaściwego opracowania danych możemy mieć do czynienia z wieloma problemami – począwszy od niedokładnego raportu, po problemy z grupowaniem i sortowaniem.

Sprawdźmy, jakie kroki możemy podjąć, aby zagwarantować utworzenie wiarygodnego raportu tabeli przestawnej.

#### Dane powinny mieć układ tabelaryczny

Idealnym układem źródła danych dla tabeli przestawnej jest układ tabelaryczny. W tym układzie nie ma pustych wierszy ani kolumn. Każda kolumna ma nagłówek. W większości przypadków każde pole ma wartość w każdym wierszu. Kolumny nie zawierają powtarzalnych grup danych.

Rysunek 2-1 przedstawia przykład danych o strukturze odpowiedniej dla tabeli przestawnej. Każda kolumna ma nagłówek. Chociaż wartości w polach D2:D6 dotyczą tego samego modelu, jego numer znajduje się w każ dej komórce. Dane dla kolejnych miesięcy są ułożone pionowo, a nie poziomo.

![](_page_37_Picture_302.jpeg)

RYSUNEK 2-1 Te dane mają odpowiednią strukturę dla źródła danych tabeli przestawnej.

![](_page_37_Picture_8.jpeg)

Wskazówka Możliwe, że nasz menedżer będzie się domagał podzielenia etykiet kolumn na dwa wiersze. Przykładowo, może sobie zażyczyć, aby nagłówek Gross Margin został podzielony w taki sposób, aby słowo Gross znalazło się w wierszu 1, a słowo Margin w wierszu 2. Ponieważ tabele przestawne wymagają unikalnego nagłówka znajdującego się w jednym wierszu, życzenie kierownika może być problematyczne. Aby rozwiązać ten problem, zacznij wpisywać nagłówek; wpisz na przykład słowo Gross. Zanim wyjdziesz z komórki, naciśnij Alt+Enter i wpisz Margin. W ten sposób uzyskamy dwa wiersze danych znajdujące się w jednej komórce.

Układy tabelaryczne są zorientowane na bazę danych, co oznacza, że najczęściej są wykorzystywane w bazach danych. Układy te są opracowywane w celu przechowywania i utrzymywania ogromnych ilości danych w formacie o poprawnej i skalowanej strukturze.

#### Unikanie zapisywania danych w nagłówkach sekcji

Przyjrzyjmy się danym na rysunku 2-2. Ten arkusz zawiera raport sprzedaży według miesięcy i modeli w regionie North firmy. Ponieważ dane znajdujące się w wierszach od 2. do 24. dotyczą regionu North, autor arkusza wpisał tytuł North w pojedynczej komórce C1. To podejście sprawdza się podczas prezentacji danych, jednak zawodzi w przypadku przygotowania źródła danych dla tabeli przestawnej.

Ponadto autor raportu widocznego na rysunku 2-2 był bardzo kreatywny pod względem informacji dotyczących modelu. Dane w wierszach od 2. do 6. dotyczą modelu Model 2500P, a zatem autor wpisał tę nazwę w komórce A2, a następnie sformatował napis w ułożeniu pionowym oraz scalił komórki, aby uzyskać ciekawy wygląd raportu. Ponownie można zauważyć, że chociaż jest to atrakcyjny format, to nie sprawdzi się on przy tworzeniu raportu tabeli przestawnej.

|                         | Α        | B        | C            |  |
|-------------------------|----------|----------|--------------|--|
| 1                       |          |          | <b>North</b> |  |
| $\overline{\mathbf{c}}$ |          | January  | 33,073       |  |
| 3                       | 2500P    | February | 35,880       |  |
| 4                       |          | March    | 90,258       |  |
| 5                       | odel     | April    | 13,250       |  |
| 6                       | š        | May      | 100,197      |  |
| 8                       |          | January  | 29,104       |  |
| 9                       |          | February | 31,574       |  |
| 10                      | 13002P   | March    | 79,427       |  |
| 11                      | pdel     | April    | 11,660       |  |
| 12                      | 5        | May      | 88,173       |  |
| IJ<br>14                |          |          |              |  |
|                         |          | January  | 35,880       |  |
| 15                      | 4055T    | February | 25,612       |  |
| 16                      |          | March    | 27,785       |  |
| 17                      | odel     | April    | 69,896       |  |
| $\frac{18}{15}$         | ź        | May      | 10,261       |  |
|                         |          |          |              |  |
| 20                      | $\vdash$ | January  | 33,073       |  |
| 21                      | 4500     | February | 25,612       |  |
| 22                      |          | March    | 27,785       |  |
| 23                      |          | April    | 69,896       |  |
| 2 <sub>4</sub>          |          | May      | 10.261       |  |

RYSUNEK 2-2 Dane dotyczące regionu i modelu w tym zbiorze danych nie są odpowiednio sformatowane.

Ponadto, w arkuszu roboczym na rysunku 2-2 brakuje nagłówków kolumn. Można się domyślić, że dane w kolumnie A dotyczą modelu, w kolumnie B miesiąca,

a w kolumnie C wartości sprzedaży. Jednakże, aby program Excel mógł utworzyć tabelę przestawną, informacje te muszą się znajdować w pierwszym wierszu danych.

#### Unikanie powtarzania grup jako kolumn

Format przedstawiony na rysunku 2-3 jest popularny. Wymiar czasu jest zaprezentowany w kilku kolumnach. Chociaż na podstawie tych danych można utworzyć tabelę przestawną, to jednak ten format nie jest idealny.

![](_page_39_Picture_171.jpeg)

RYSUNEK 2-3 Ten format macierzy jest często stosowany, jednak nie jest efektywny w przypadku tabel przestawnych. Pole Month rozciąga się w kilku kolumnach raportu.

Problem polega na tym, że nagłówki znajdujące się w górnej części tabeli pełnią podwójną funkcję. Po pierwsze są etykietami kolumn, a po drugie stanowią wartości danych. W tabeli przestawnej ten format wymusiłby konieczność utworzenia i utrzymywania sześciu pól, z których każde reprezentowałoby inny miesiąc.

#### Eliminowanie brakujących danych i pustych komórek w danych źródłowych

Należy usunąć wszystkie puste kolumny znajdujące się w danych źródłowych. Pusta kolumna w środku danych źródłowych uniemożliwi utworzenie tabeli przestawnej, ponieważ pusta kolumna w większości przypadków nie ma nazwy.

Należy usunąć wszystkie puste wiersze z danych źródłowych. Puste wiersze mogą doprowadzić do nieumyślnego pominięcia wielkiego fragmentu danych, co sprawi, że raport tabeli przestawnej będzie niekompletny.

Należy wypełnić tyle pustych komórek w danych źródłowych, ile to możliwe. Chociaż wypełnianie komórek nie jest niezbędne do utworzenia działającej tabeli przestawnej, puste komórki zwykle sprzyjają powstawaniu błędów. Dobra praktyka polega na zastąpieniu brakujących wartości jakimś logicznym ustalonym kodem, o ile jest to możliwe.

UWAGA Chociaż eliminowanie brakujących danych i pustych komórek może się wydawać krokiem wstecz podczas tworzenia poprawnie sformatowanego raportu, to jednak ostatecznie się opłaca. Gdy uda się nam utworzyć tabelę przestawną, będziemy mieli mnóstwo możliwości na zastosowanie atrakcyjnego formatowania.

Uwaga W rozdziale 3. "Dostosowywanie tabeli przestawnej" dowiemy się, jak zastosować style formatowania w tabelach przestawnych.

#### Stosowanie odpowiedniego formatowania pól

Odpowiednie formatowanie pól ułatwia unikanie wielu problemów, począwszy od nieścisłości w raporcie, po problemy z grupowaniem i sortowaniem.

Upewnijmy się, że wszystkie pola, jakie chcemy wykorzystać w obliczeniach, są jawnie sformatowane jako wartości numeryczne, walutowe lub inne, odpowiednie do użycia w funkcjach matematycznych. Pola zawierające daty powinny być też sformatowane z użyciem jednego z dostępnych formatów dat.

#### Podsumowanie dotyczące poprawnego formatu danych źródłowych

Efektywny format tabelaryczny ma następujące cechy:

- Pierwszy wiersz źródła danych składa się z etykiet lub nagłówków pól, opisujących dane znajdujące się w każdej kolumnie.
- Każda kolumna danych źródłowych reprezentuje unikalną kategorię danych.
- Każdy wiersz danych źródłowych reprezentuje poszczególne elementy w każdej kolumnie.
- Żadna nazwa kolumny w danych źródłowych nie powiela danych wykorzystywanych w filtrach lub w kryteriach zapytań (czyli nazw miesięcy, dat, lat, nazw lokalizacji lub nazwisk pracowników).

#### Studium przypadku: Czyszczenie danych w celu wykonania tabeli przestawnej

Arkusz widoczny na rysunku 2-4 przedstawia atrakcyjny wizualnie raport. Jednakże nie można na jego podstawie utworzyć tabeli przestawnej. Czy umiemy zidentyfikować problemy występujące w tym zbiorze danych?

![](_page_40_Picture_253.jpeg)

亖